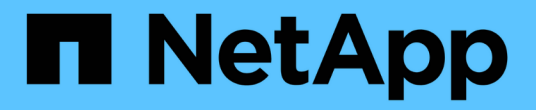

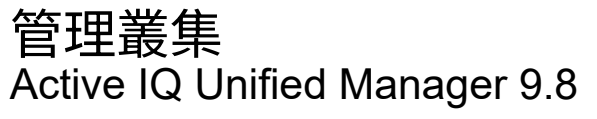

NetApp August 02, 2024

This PDF was generated from https://docs.netapp.com/zh-tw/active-iq-unified-manager-98/onlinehelp/concept-how-discovery-process-works.html on August 02, 2024. Always check docs.netapp.com for the latest.

# 目錄

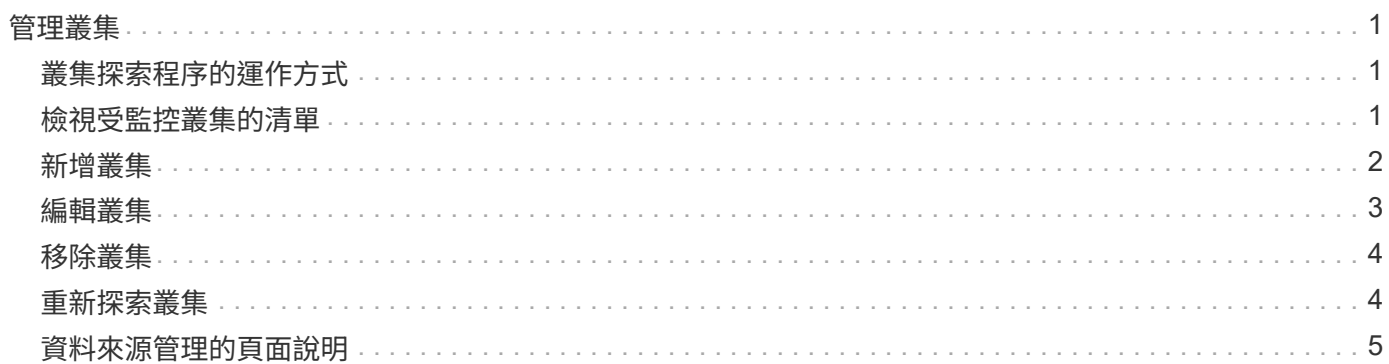

<span id="page-2-0"></span>您可以ONTAP 使用Unified Manager來監控、新增、編輯及移除叢集、以管理這些叢集。

## <span id="page-2-1"></span>叢集探索程序的運作方式

將叢集新增至Unified Manager之後、伺服器會探索叢集物件並將其新增至其資料庫。瞭解 探索程序的運作方式、有助於管理組織的叢集及其物件。

收集叢集組態資訊的監控時間間隔為15分鐘。例如、新增叢集之後、Unified Manager UI中的叢集物件需要15分 鐘的時間才能顯示。當對叢集進行變更時、此時間範圍也是如此。例如、如果您將兩個新的磁碟區新增至叢集中 的SVM、則會在下一個輪詢時間間隔之後、在UI中看到這些新物件、最多可達15分鐘。

下圖說明探索程序:

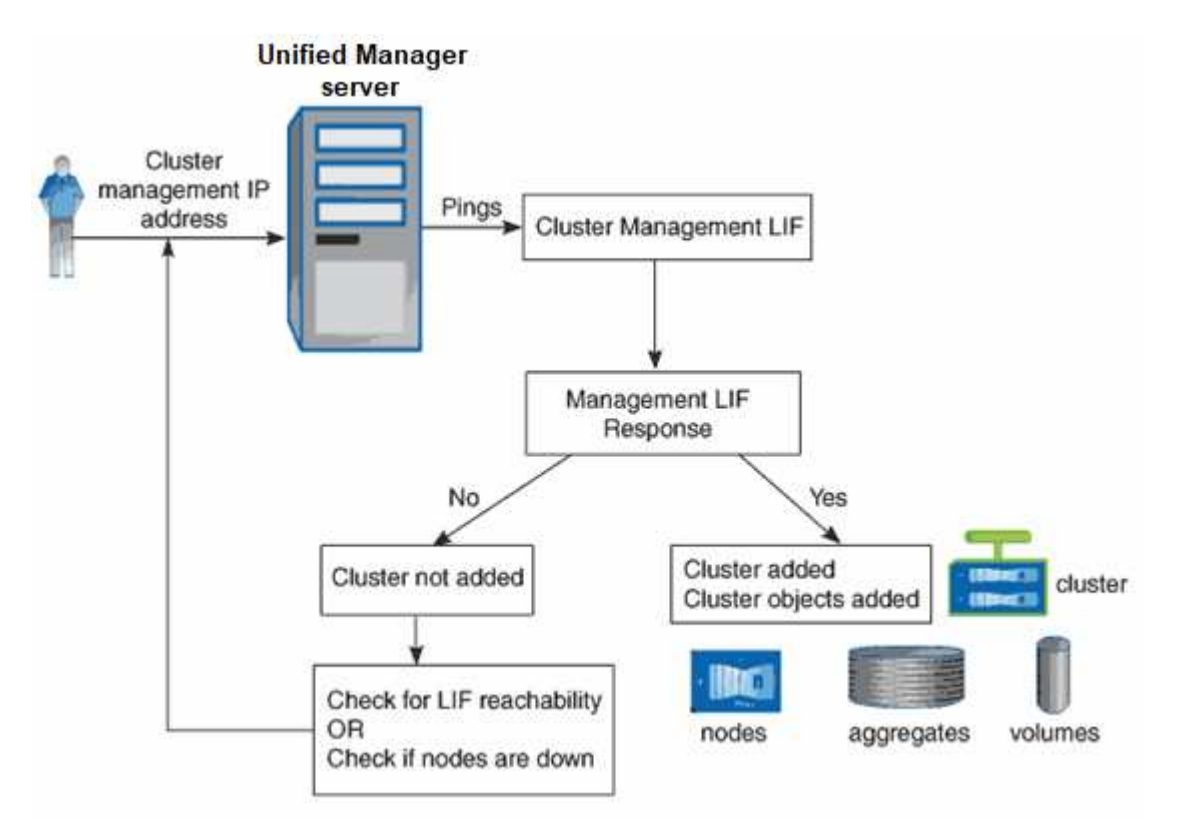

在探索新叢集的所有物件之後、Unified Manager會開始收集前15天的歷史效能資料。這些統計資料是使用資料 持續性收集功能來收集。此功能可在新增叢集之後、立即為叢集提供超過兩週的效能資訊。在資料持續性收集週 期完成之後、系統會依預設每五分鐘收集一次即時叢集效能資料。

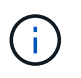

由於收集15天的效能資料會佔用大量CPU資源、因此建議您將新增的叢集重新分段、以使資料持 續性收集輪詢不會同時在太多叢集上執行。

## <span id="page-2-2"></span>檢視受監控叢集的清單

您可以使用「叢集設定」頁面來檢視叢集的詳細目錄。您可以檢視叢集的詳細資料、例如

#### 其名稱或IP位址和通訊狀態。

#### 開始之前

您必須具有「操作員」、「應用程式管理員」或「儲存管理員」角色。

#### 關於這項工作

叢集清單會依集合狀態嚴重性層級欄排序。您可以按一下欄標題、依不同欄位排序叢集。

#### 步驟

1. 在左導覽窗格中、按一下\*儲存管理\*>\*叢集設定\*。

### <span id="page-3-0"></span>新增叢集

您可以將叢集新增Active IQ Unified Manager 至支援功能、以便監控叢集。這包括取得叢 集資訊(例如叢集的健全狀況、容量、效能和組態)的能力、以便找出並解決可能發生的 任何問題。

#### 開始之前

- 您必須具有應用程式管理員角色或儲存管理員角色。
- 您必須擁有叢集的主機名稱或叢集管理IP位址(IPV4或IPV6)。

使用主機名稱時、必須解析為叢集管理LIF的叢集管理IP位址。如果您使用節點管理LIF、則作業會失敗。

• 您必須擁有使用者名稱和密碼才能存取叢集。

此帳戶必須將「應用程式」存取權限設為 ontapi $\sim$  ssh  $\bar{\pi}$ l nttp  $\bar{\eta}$  admin 角色。

- 您必須知道使用HTTPS傳輸協定(通常為連接埠443)連線至叢集的連接埠號碼。
- 叢集必須執行ONTAP 的是版本不穩定的9.1軟體或更新版本。
- 您必須在Unified Manager伺服器上有足夠的空間。當超過90%的空間已用完時、您將無法將叢集新增至伺服 器。

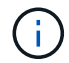

您可以使用Unified Manager NAT IP位址、新增位於NAT/防火牆後方的叢集。任何連線 的Workflow Automation或SnapProtect 非功能性系統也必須位於NAT/防火牆之後、SnapProtect 而非功能性API呼叫則必須使用NAT IP位址來識別叢集。

#### 關於這項工作

- 必須個別新增每個MetroCluster 採用此功能組態的叢集。
- Unified Manager的單一執行個體可支援特定數量的節點。如果您需要監控超出支援節點數的環境、則必須安 裝Unified Manager的其他執行個體、以監控部分叢集。
- 只要您已在叢集上設定第二個叢集管理LIF、讓Unified Manager的每個執行個體都透過不同的LIF連線、您就

可以使用兩個Unified Manager執行個體來監控單一叢集。

#### 步驟

- 1. 在左導覽窗格中、按一下\*儲存管理\*>\*叢集設定\*。
- 2. 在「叢集設定」頁面上、按一下「新增」。
- 3. 在「新增叢集」對話方塊中、視需要指定值、然後按一下「提交」。
- 4. 在「授權主機」對話方塊中、按一下「檢視憑證」以檢視叢集的憑證資訊。

5. 按一下「是」。

Unified Manager只會在一開始新增叢集時檢查憑證。Unified Manager不會檢查每個API呼叫ONTAP 的認證 資料以供參考。

如果憑證已過期、您就無法新增叢集。您必須先更新SSL憑證、然後再新增叢集。

#### 結果

在探索新叢集的所有物件(約15分鐘)之後、Unified Manager會開始收集前15天的歷史效能資料。這些統計資 料是使用資料持續性收集功能來收集。此功能可在新增叢集之後、立即為叢集提供超過兩週的效能資訊。在資料 持續性收集週期完成之後、系統會依預設每五分鐘收集一次即時叢集效能資料。

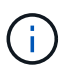

由於收集15天的效能資料會佔用大量CPU資源、因此建議您將新增的叢集重新分段、以使資料持 續性收集輪詢不會同時在太多叢集上執行。此外、如果您在資料持續性收集期間重新啟動Unified Manager、收集作業將會暫停、而且效能圖表中會出現遺漏時間範圍的落差。

如果您收到無法新增叢集的錯誤訊息、請檢查下列問題是否存在:

- 如果兩個系統上的時鐘未同步、且Unified Manager HTTPS憑證開始日期晚於叢集上的日期。 您必須確保時鐘是使用NTP或類似服務來同步。
- 如果叢集已達到EMS通知目的地的最大數量、則無法新增Unified Manager位址。根據預設、 叢集上只能定義20個EMS通知目的地。

## <span id="page-4-0"></span>編輯叢集

您可以使用「編輯叢集」對話方塊來修改現有叢集的設定、例如主機名稱或IP位址、使用 者名稱、密碼和連接埠。

開始之前

您必須具有應用程式管理員角色或儲存管理員角色。

關於這項工作

 $(i)$ 

從Unified Manager 9.7開始、叢集只能使用HTTPS新增。

#### 步驟

- 1. 在左導覽窗格中、按一下\*儲存管理\*>\*叢集設定\*。
- 2. 在\*叢集設定\*頁面上、選取您要編輯的叢集、然後按一下\*編輯\*。
- 3. 在\*編輯叢集\*對話方塊中、視需要修改值。
- 4. 按一下\*提交\*。

## <span id="page-5-0"></span>移除叢集

您可以使用「叢集設定」頁面、從Unified Manager移除叢集。例如、當叢集探索失敗或想 要取消委任儲存系統時、您可以移除叢集。

#### 開始之前

您必須具有應用程式管理員角色或儲存管理員角色。

#### 關於這項工作

此工作會從Unified Manager移除所選的叢集。移除叢集之後、就不再受到監控。向移除叢集登錄的Unified Manager執行個體也會從叢集取消登錄。

移除叢集時、也會從Unified Manager刪除其所有儲存物件、歷史資料、儲存服務及所有相關事件。這些變更會 在下一個資料收集週期後反映在目錄頁和詳細資料頁面上。

#### 步驟

- 1. 在左導覽窗格中、按一下\*儲存管理\*>\*叢集設定\*。
- 2. 在「叢集設定」頁面上、選取您要移除的叢集、然後按一下「移除」。
- 3. 在「移除資料來源」訊息對話方塊中、按一下「移除」以確認移除要求。

## <span id="page-5-1"></span>重新探索叢集

您可以從「叢集設定」頁面手動重新探索叢集、以取得有關叢集健全狀況、監控狀態和效 能狀態的最新資訊。

關於這項工作

您可以在想要更新叢集時手動重新探索叢集、例如在空間不足時增加集合體的大小、而且想要Unified Manager 探索所做的變更。

當Unified Manager與OnCommand Workflow Automation NetApp (WFA) 配對時、配對會觸發重新取得WFA快 取的資料。

#### 步驟

- 1. 在左導覽窗格中、按一下\*儲存管理\*>\*叢集設定\*。
- 2. 在\*叢集設定\*頁面上、按一下\*重新探索\*。

Unified Manager會重新探索選取的叢集、並顯示最新的健全狀況和效能狀態。

## <span id="page-6-0"></span>資料來源管理的頁面說明

您可以檢視及管理叢集、包括新增、編輯、重新探索及移除叢集、從單一頁面。

#### 叢集設定頁面

「叢集設定」頁面會顯示Unified Manager目前正在監控之叢集的相關資訊。此頁面可讓您 新增其他叢集、編輯叢集設定及移除叢集。

頁面底部的訊息指出Unified Manager從叢集收集效能資料的頻率。預設的收集時間間隔為五分鐘、但如果發現 大型叢集的集合未準時完成、您可以透過維護主控台修改此時間間隔。

#### 命令按鈕

• 新增

開啟「新增叢集」對話方塊、可讓您新增叢集。

• 編輯

開啟「編輯叢集」對話方塊、可讓您編輯所選叢集的設定。

• 移除

移除選取的叢集、以及所有相關的事件和儲存物件。移除叢集之後、就不再受到監控。

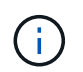

叢集、其儲存物件及所有相關事件都會移除、而且Unified Manager不再監控叢集。在移除叢 集上登錄的Unified Manager執行個體也會從叢集取消登錄。

• 重新探索

強制重新探索叢集作業、以便更新健全狀況和效能資料的集合。

#### 叢集清單

叢集清單會顯示所有探索到的叢集內容。您可以按一下欄標題、依該欄排序叢集。

• 狀態

顯示資料來源的目前探索狀態。狀態可以是「失敗」(●)、已完成(◆)、或進行中( 。)。

• 名稱

顯示叢集名稱。

請注意、初次新增叢集之後、可能需要15分鐘以上才能顯示名稱。

• 維護模式

可讓您指定叢集停機進行維護的時間範圍(或稱為「維護時間範圍」)、以便在維護期間不會收到叢集發出 的警示風暴。

排定未來的維護模式時、此欄位會顯示「已排程」、您可以將游標停留在欄位上、以顯示排定的時間。當叢 集在維護視窗中時、此欄位會顯示「Active」(作用中)。

• 主機名稱或**IP**位址

顯示用於連線至叢集的主機名稱、完整網域名稱(FQDN)、簡短名稱或叢集管理LIF IP位址。

• 傳輸協定

顯示可在叢集上設定的傳輸協定類型:HTTP或HTTPS(用於安全連線)。

如果使用這兩種傳輸協定與叢集建立連線、則會選擇HTTPS(透過HTTP)。預設值為HTTPS。

• 連接埠

顯示叢集的連接埠號碼。

如果未指定連接埠、則會使用所選傳輸協定的預設連接埠(HTTP為80、HTTPS為443)。

• 使用者名稱

顯示可用於登入叢集的使用者名稱。

• 營運

顯示叢集資料來源支援的目前作業。

資料來源支援下列作業:

◦ 探索

指定探索資料來源時的作業。

◦ 健全狀況意見調查

指定成功探索資料來源並開始取樣資料的時間。

◦ 刪除

指定從個別儲存物件清單中刪除資料來源(叢集)時的作業。

• 營運狀態

顯示目前作業的狀態。狀態可以是「失敗」、「完成」或「進行中」。

• 作業開始時間

開始作業的日期和時間。

• 作業結束時間

作業結束的日期與時間。

• 說明

任何與作業相關的訊息。

新增叢集對話方塊

您可以新增現有的叢集、以便監控叢集、並取得其健全狀況、容量、組態和效能的相關資 訊。

您可以指定下列值來新增叢集:

• 主機名稱或**IP**位址

可讓您指定用於連線至叢集的叢集管理LIF的主機名稱(慣用)或IP位址(IPv4或IPv6)。藉由指定主機名 稱、您將能夠在Web UI上比對叢集名稱、而非嘗試將某個頁面上的IP位址與另一個頁面上的主機名稱建立關 聯。

• 使用者名稱

可讓您指定可用來登入叢集的使用者名稱。

• 密碼

可讓您為指定的使用者名稱指定密碼。

• 連接埠

可讓您指定用於連線至叢集的連接埠號碼。HTTPS的預設連接埠為443。

編輯叢集對話方塊

「編輯叢集」對話方塊可讓您修改現有叢集的連線設定、包括IP位址、連接埠和傳輸協 定。

您可以編輯下列欄位:

• 主機名稱或**IP**位址

可讓您指定用於連線至叢集的叢集管理LIF的FQDN、簡稱或IP位址(IPv4或IPv6)。

• 使用者名稱

可讓您指定可用來登入叢集的使用者名稱。

• 密碼

可讓您為指定的使用者名稱指定密碼。

• 連接埠

可讓您指定用於連線至叢集的連接埠號碼。HTTPS的預設連接埠為443。

#### 版權資訊

Copyright © 2024 NetApp, Inc. 版權所有。台灣印製。非經版權所有人事先書面同意,不得將本受版權保護文件 的任何部分以任何形式或任何方法(圖形、電子或機械)重製,包括影印、錄影、錄音或儲存至電子檢索系統 中。

由 NetApp 版權資料衍伸之軟體必須遵守下列授權和免責聲明:

此軟體以 NETAPP「原樣」提供,不含任何明示或暗示的擔保,包括但不限於有關適售性或特定目的適用性之 擔保,特此聲明。於任何情況下,就任何已造成或基於任何理論上責任之直接性、間接性、附隨性、特殊性、懲 罰性或衍生性損害(包括但不限於替代商品或服務之採購;使用、資料或利潤上的損失;或企業營運中斷),無 論是在使用此軟體時以任何方式所產生的契約、嚴格責任或侵權行為(包括疏忽或其他)等方面,NetApp 概不 負責,即使已被告知有前述損害存在之可能性亦然。

NetApp 保留隨時變更本文所述之任何產品的權利,恕不另行通知。NetApp 不承擔因使用本文所述之產品而產 生的責任或義務,除非明確經過 NetApp 書面同意。使用或購買此產品並不會在依據任何專利權、商標權或任何 其他 NetApp 智慧財產權的情況下轉讓授權。

本手冊所述之產品受到一項(含)以上的美國專利、國外專利或申請中專利所保障。

有限權利說明:政府機關的使用、複製或公開揭露須受 DFARS 252.227-7013(2014 年 2 月)和 FAR 52.227-19(2007 年 12 月)中的「技術資料權利 - 非商業項目」條款 (b)(3) 小段所述之限制。

此處所含屬於商業產品和 / 或商業服務(如 FAR 2.101 所定義)的資料均為 NetApp, Inc. 所有。根據本協議提 供的所有 NetApp 技術資料和電腦軟體皆屬於商業性質,並且完全由私人出資開發。 美國政府對於該資料具有 非專屬、非轉讓、非轉授權、全球性、有限且不可撤銷的使用權限,僅限於美國政府為傳輸此資料所訂合約所允 許之範圍,並基於履行該合約之目的方可使用。除非本文另有規定,否則未經 NetApp Inc. 事前書面許可,不得 逕行使用、揭露、重製、修改、履行或展示該資料。美國政府授予國防部之許可權利,僅適用於 DFARS 條款 252.227-7015(b)(2014 年 2 月)所述權利。

商標資訊

NETAPP、NETAPP 標誌及 <http://www.netapp.com/TM> 所列之標章均為 NetApp, Inc. 的商標。文中所涉及的所 有其他公司或產品名稱,均為其各自所有者的商標,不得侵犯。